# COMSATS University Islamabad

# Junaid Zaidi Library, Islamabad

# Virtual Private Network (VPN) User Guide for Window 8

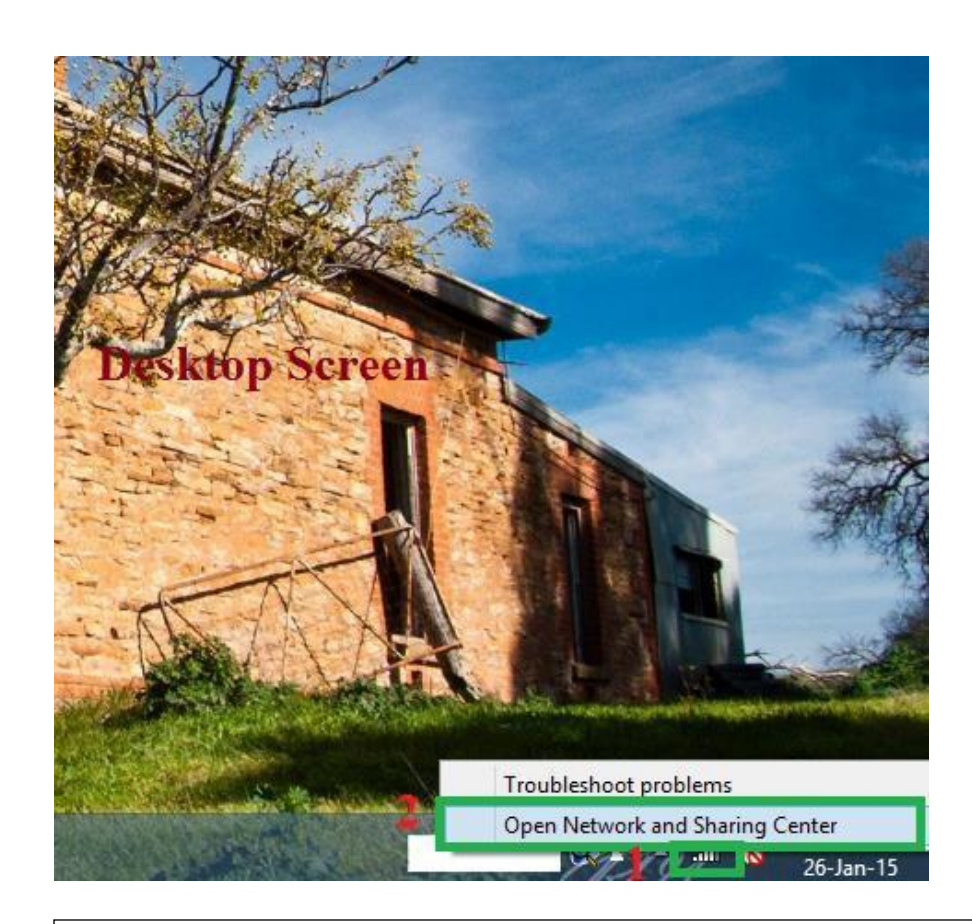

This is a Window 8 desktop screen shot. On right side, adjacent to "Time and Date" view, you will see internet sign like signal bars or a box.

- 1- Right click on signal which is indicated with number 1 in red color.
- 2- Now click on "**Open network and sharing center**" which is indicated with number 2 in red color

Document History: Designed by: Tariq Mehmood Deputy Librarian Version: 1 Production date: 4-02-2015

**Step 1**:

#### **Step 2:**

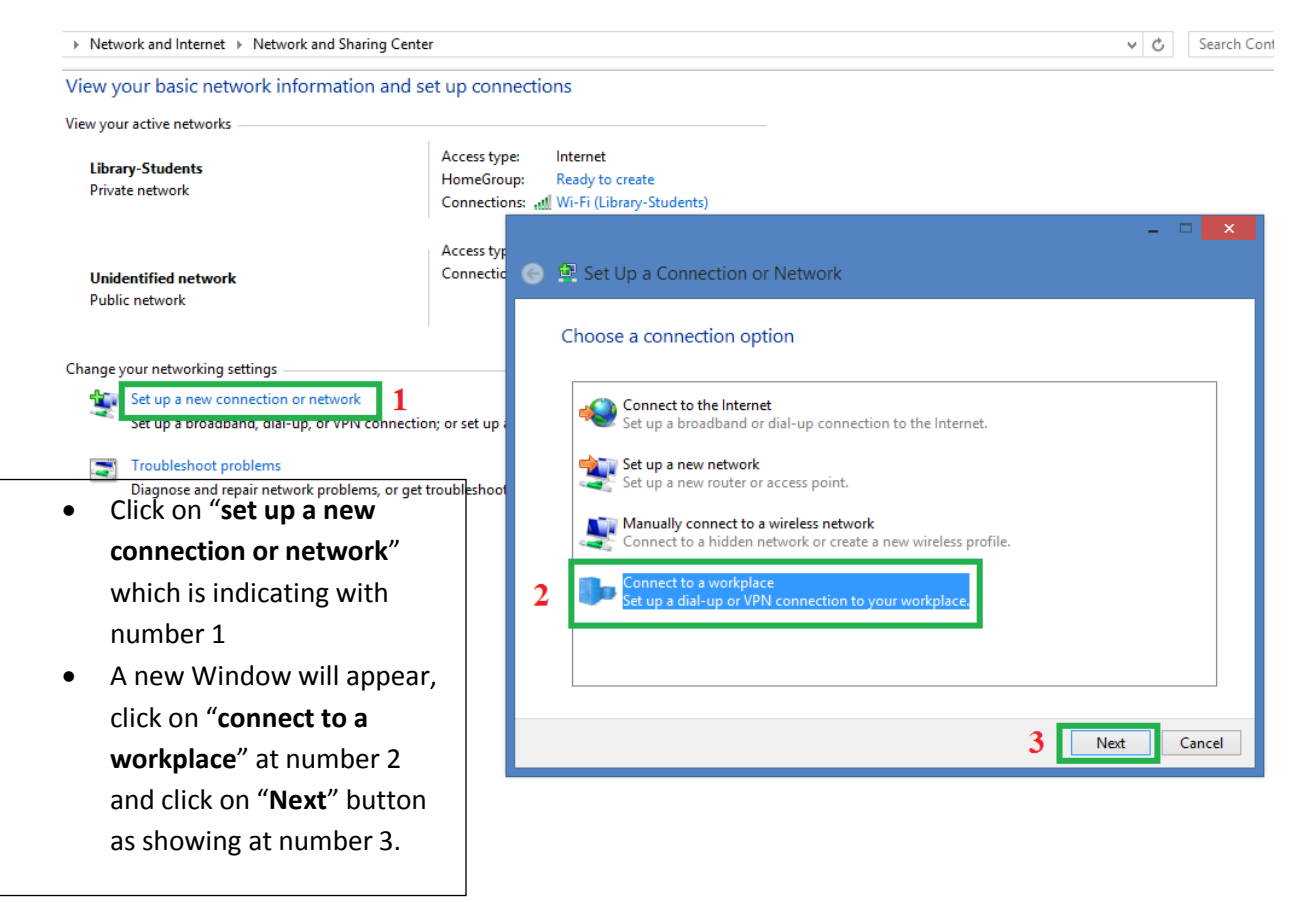

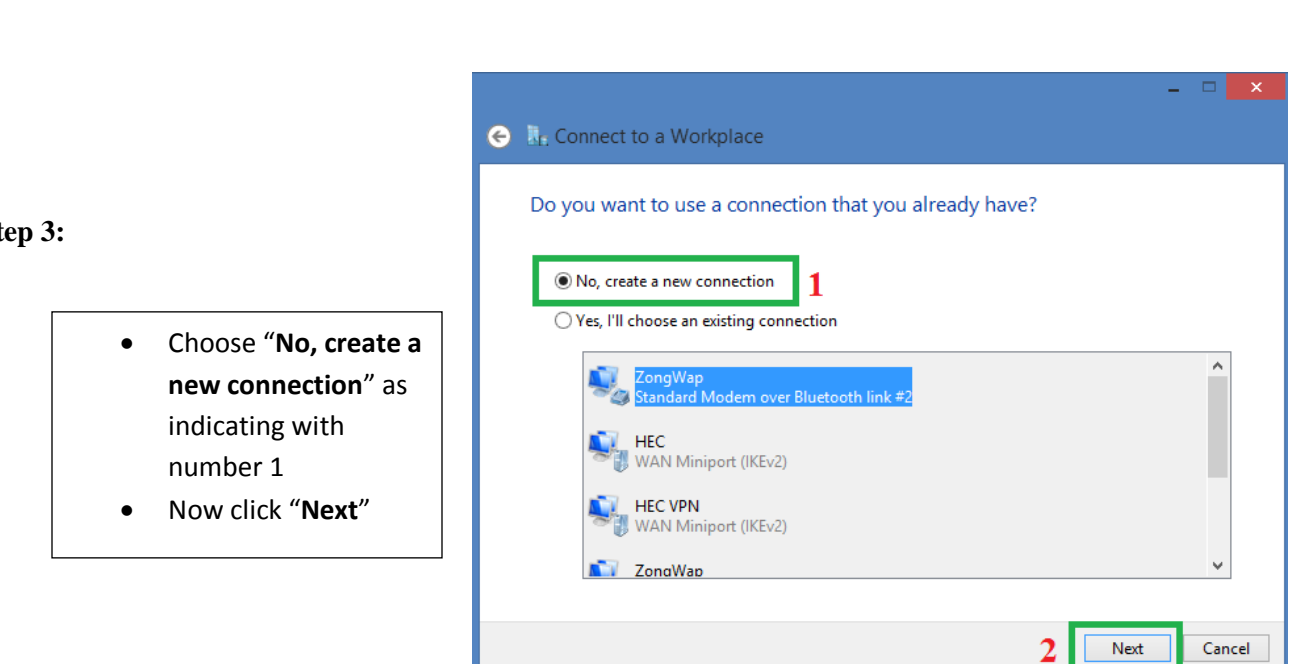

### **Step 3:**

**Step 4**

 Click on "**Use my internet connection (VPN)**"

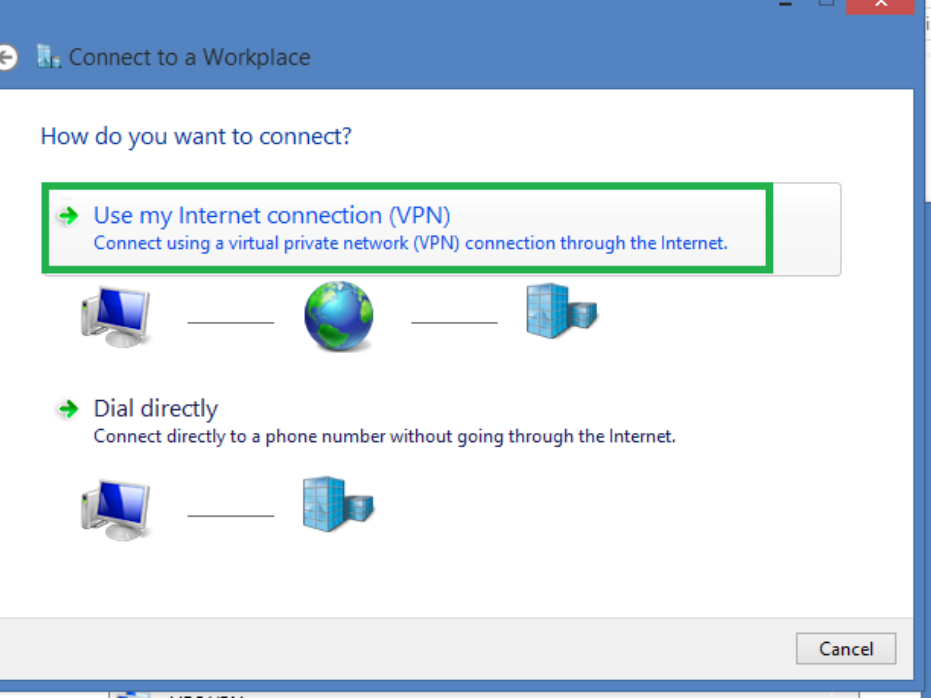

# **Step 5:**

- Write same IP (210.56.13.7) as **internet address**
- Write connection name as you like in "**Destination name**"
- Now click on "**Create**" button

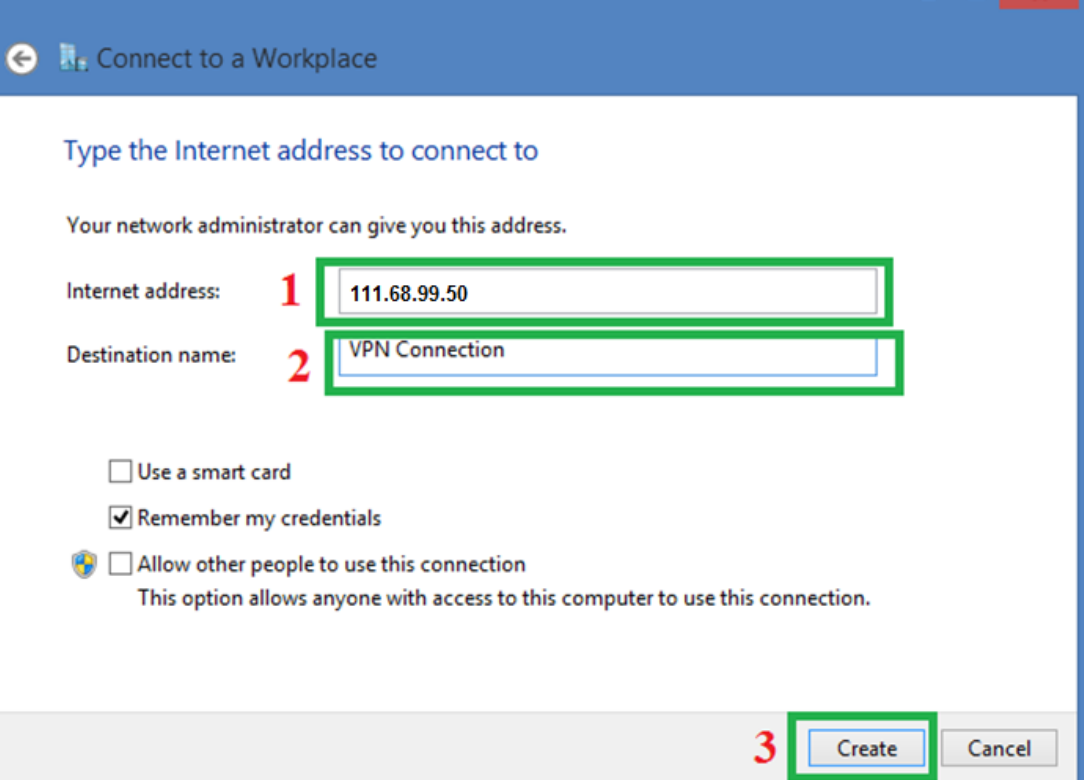

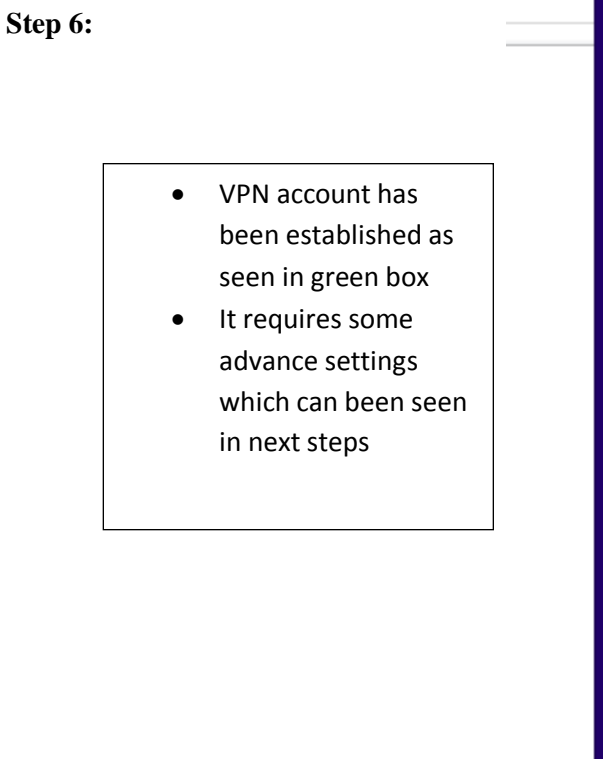

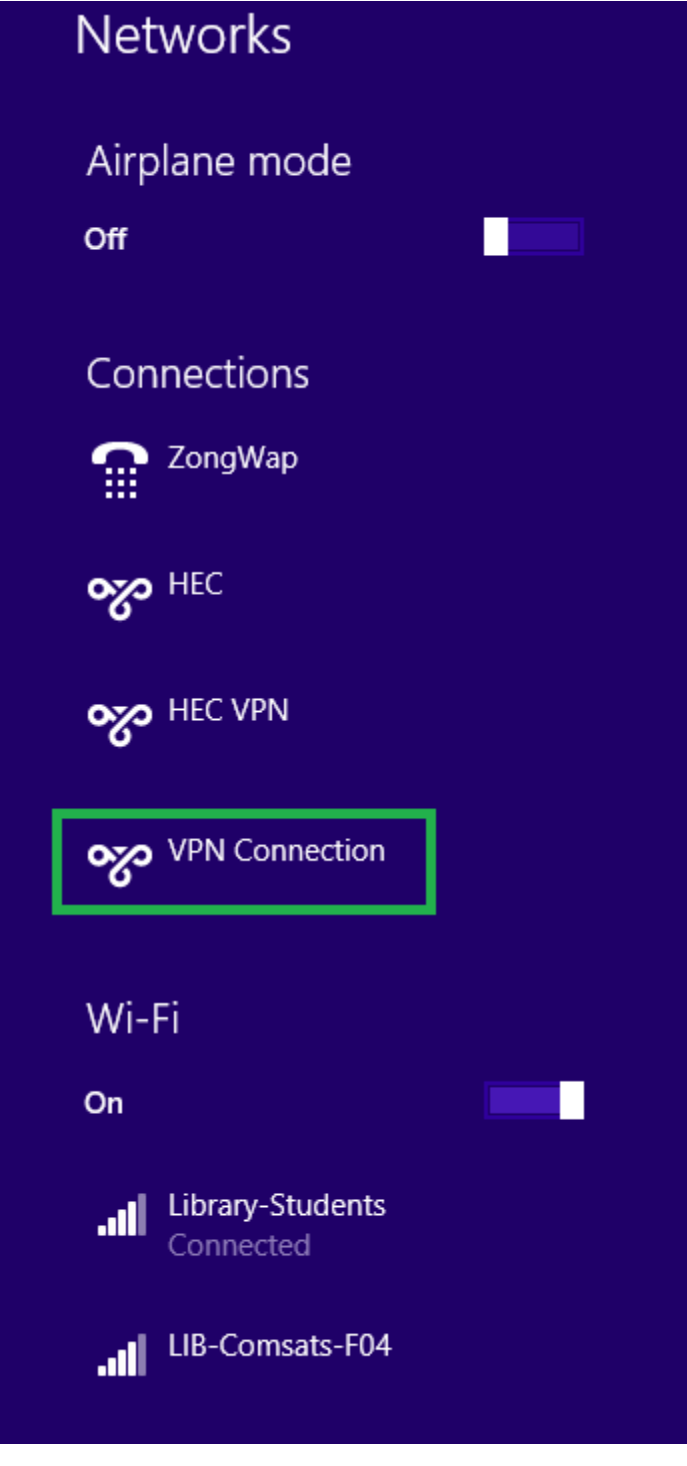

#### **Step 7**:

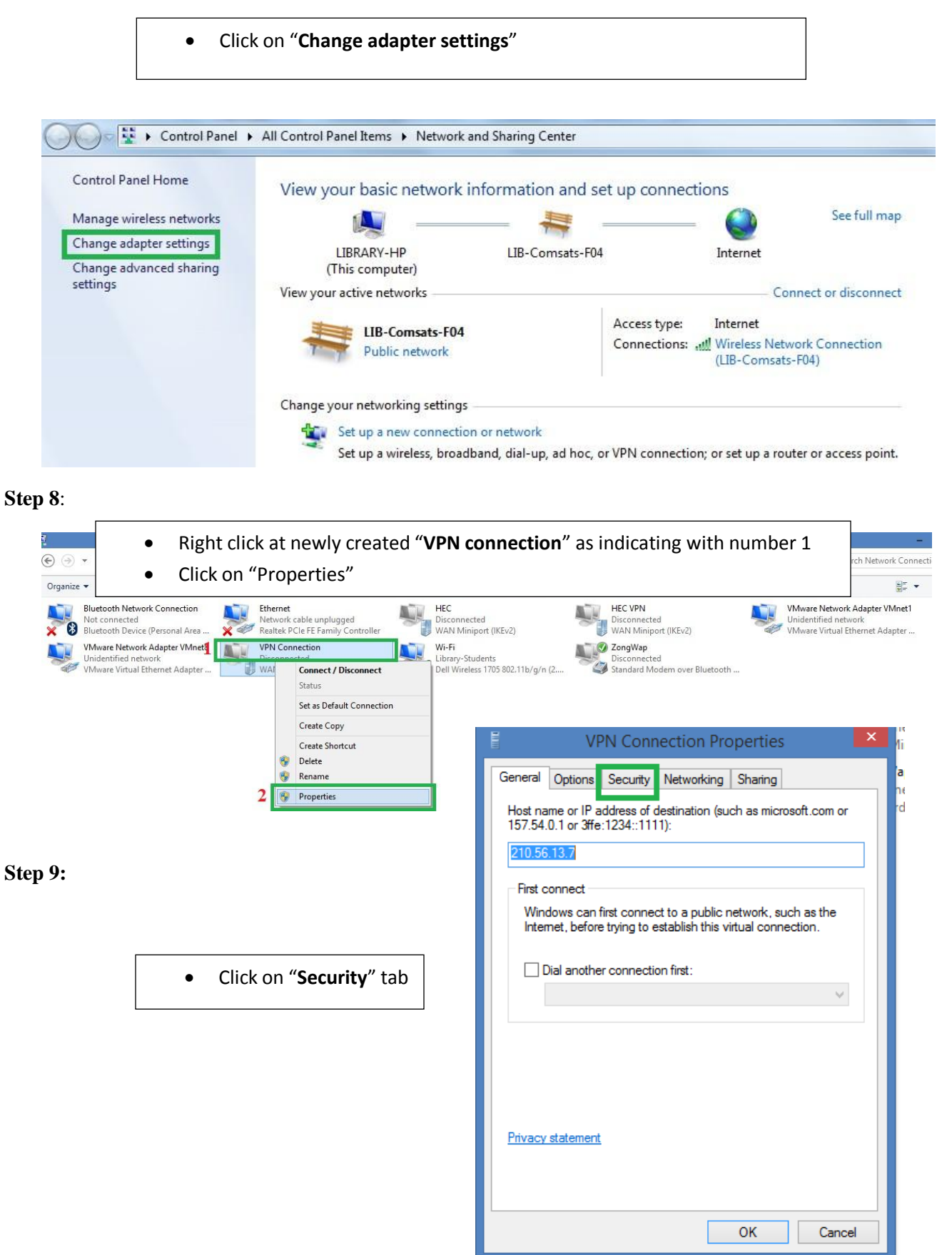

### **Step 10**:

- Click on "**Allow these protocols**" radio button which is indicating with number 1
- Click on "**Challenge handshake authentication protocol (CHAP)** to mark check box.
- Now click on "**Ok**" at number 3

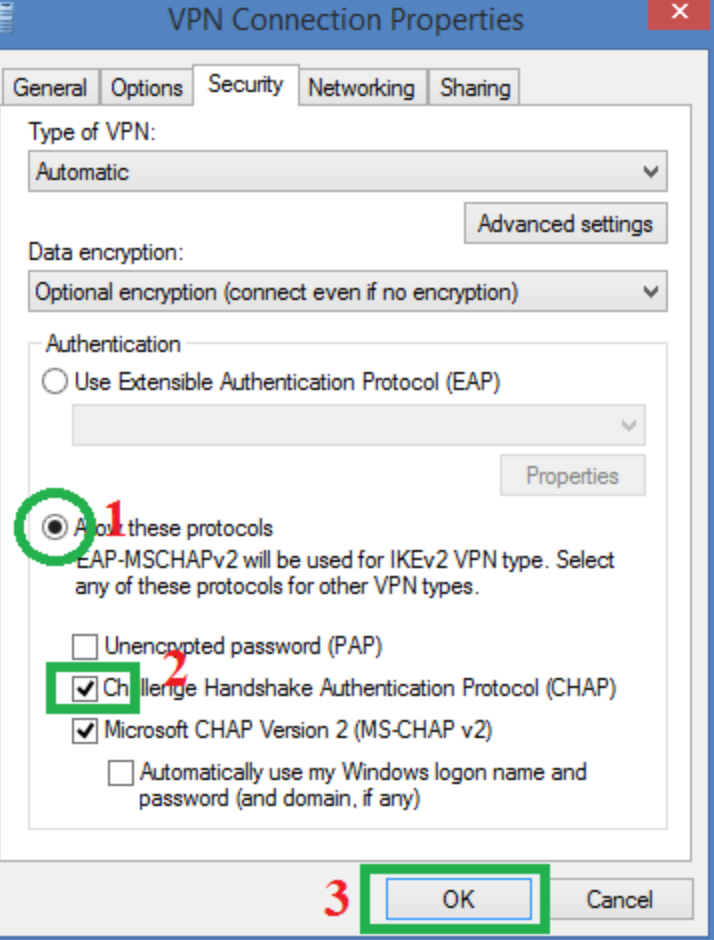

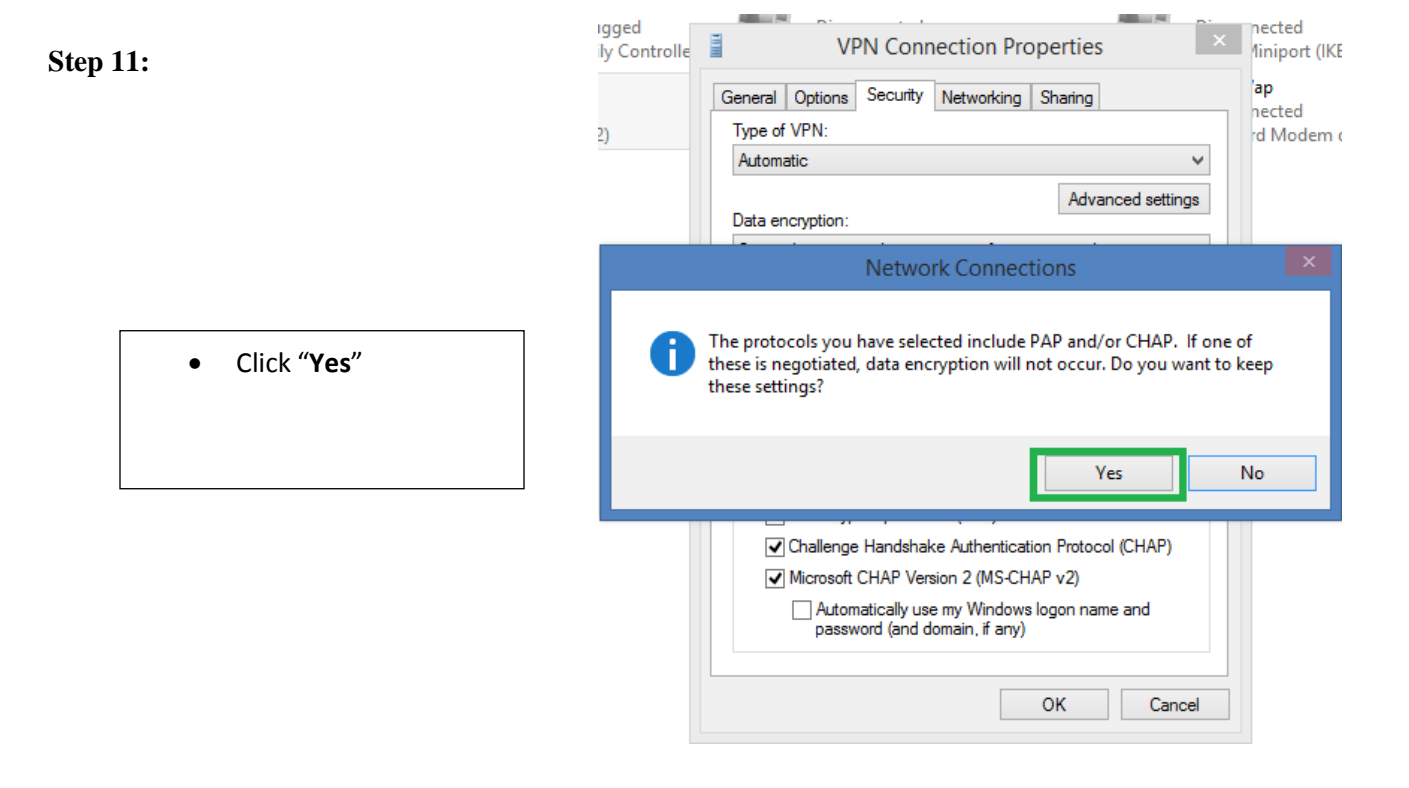

## **Step 12: Step 13:**

- Newly created VPN connection showing in green box at number 1
- Click on "**Connect**" at number 2

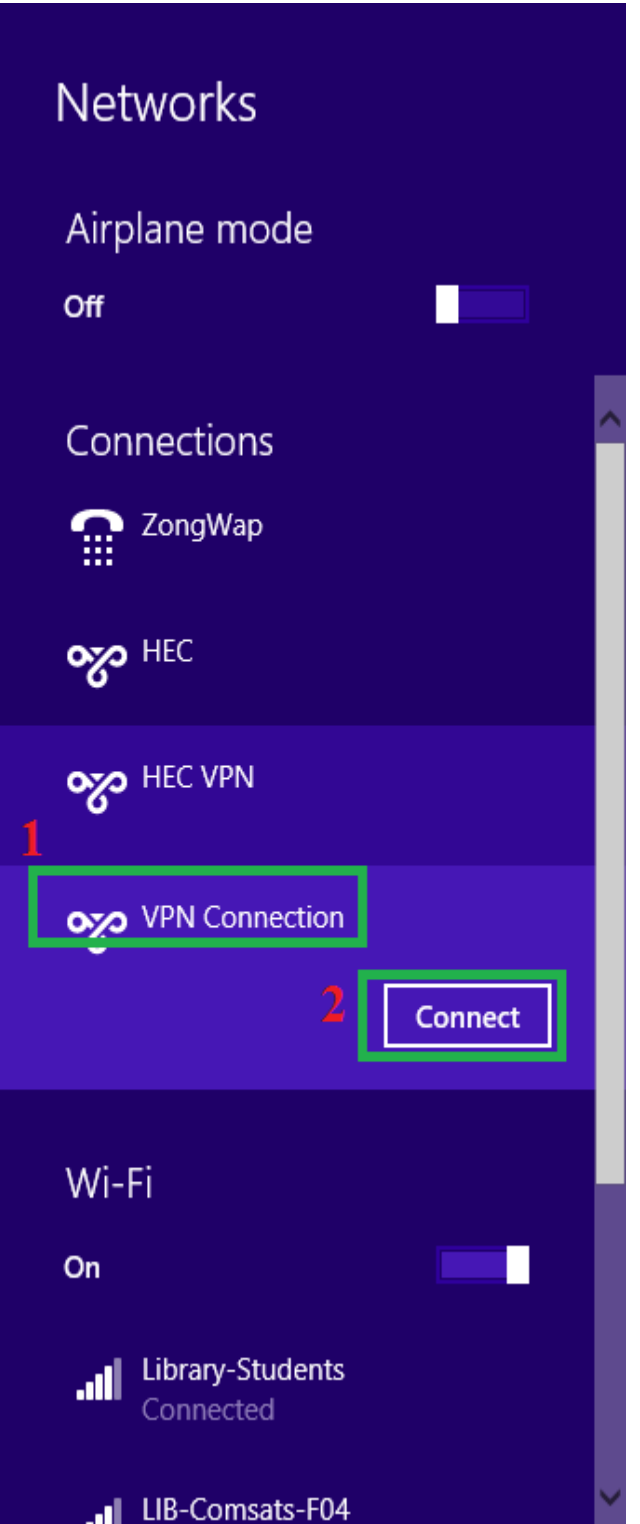

Г

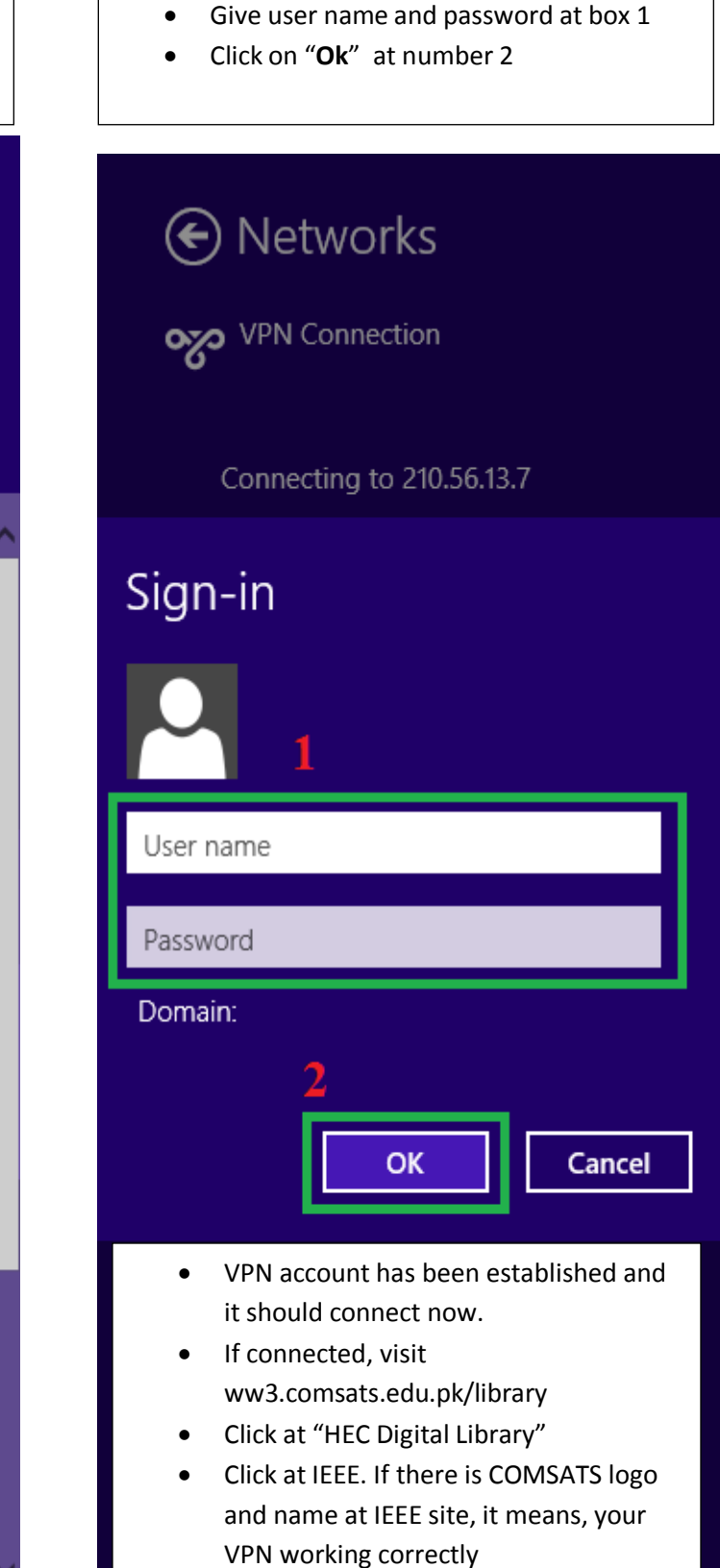